# **trivum API documentation**

## **trivum API**

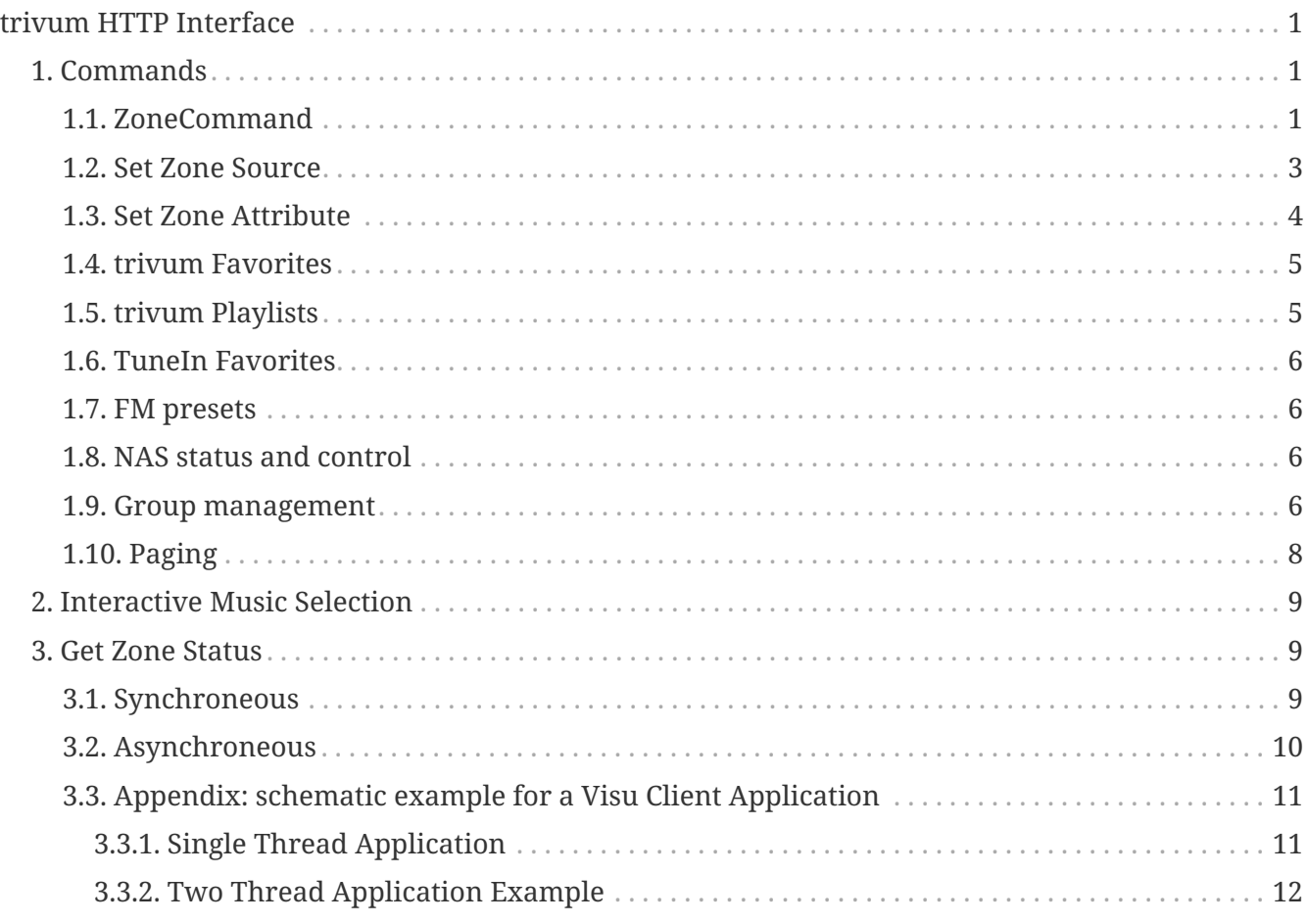

trivum technologies GmbH <[info@trivum.com>](mailto:info@trivum.com) v0.1, 2024-01-18 :title-logoimage: image::../images/trivum-logo.svg[pdfwidth=150,align=right]

# <span id="page-0-0"></span>**trivum HTTP Interface**

### *25-Jul-2023*

The trivum HTTP interface takes requests which can be tested easily by a web browser, and returns replies in XML format.

## <span id="page-0-1"></span>**1. Commands**

## <span id="page-0-2"></span>**1.1. ZoneCommand**

Allows to do basic things like switching a zone off, or to change volume.

/xml/zone/runCommand.xml?zone=@zoneId&command=commandNumber

#### **zoneId**

The ID of a zone. For the list of possible IDs look into the web configuration under Automation /trivum API or see below the getAll.xml example.

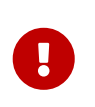

Some Actuators may not address the first zone by @0 but by @1 due to internal, unused configuration file(s). To fix this, you may reset the whole configuration by: System / Backup/Restore / Reset all configuration data

Instead of @0 the zone name can be given. If it contains special characters rewrite them using % :

/xml/zone/runCommand.xml?zone=living%20room&command=...

#### **commandNumber**

This is a numeric command with these possible values:

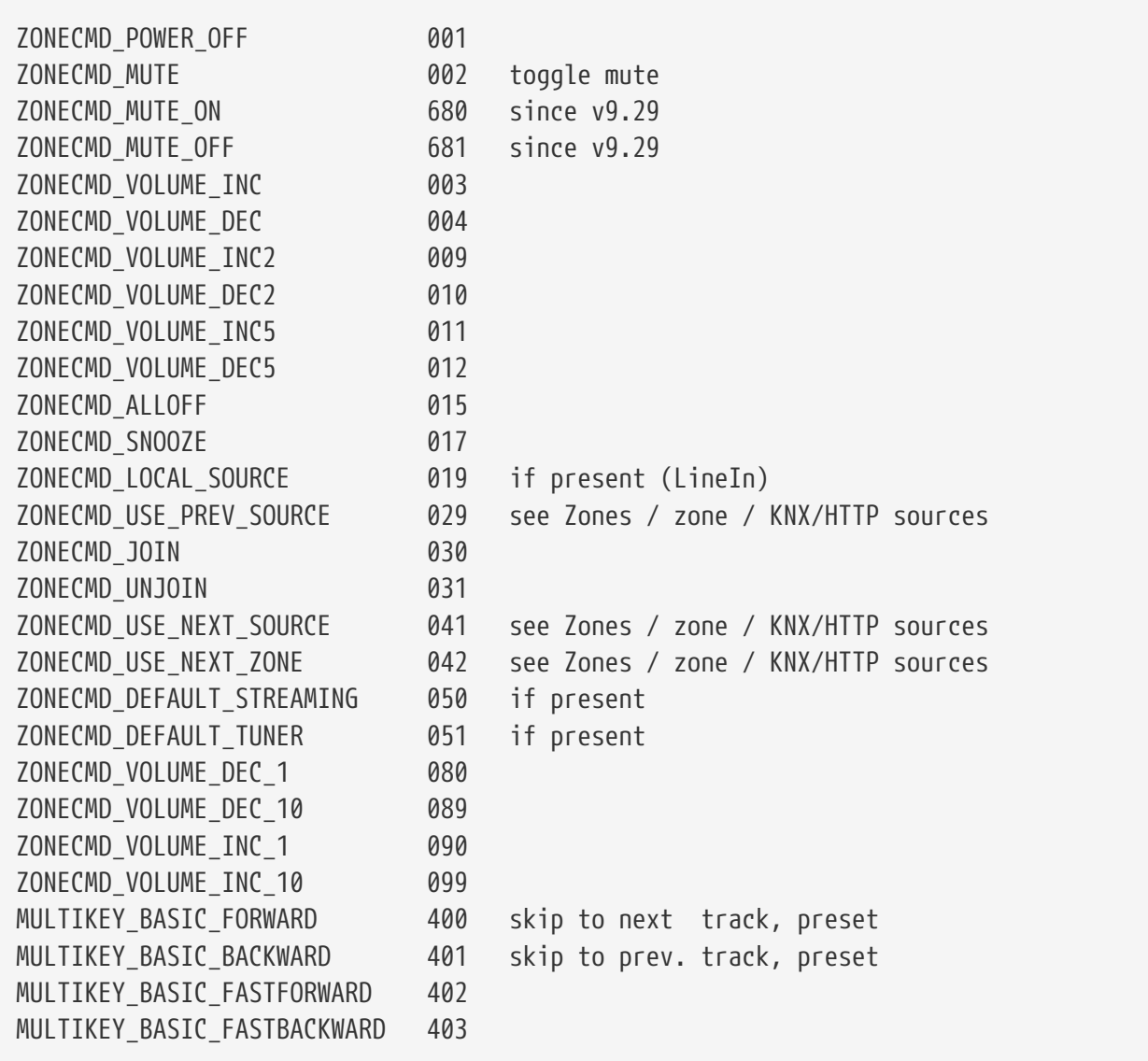

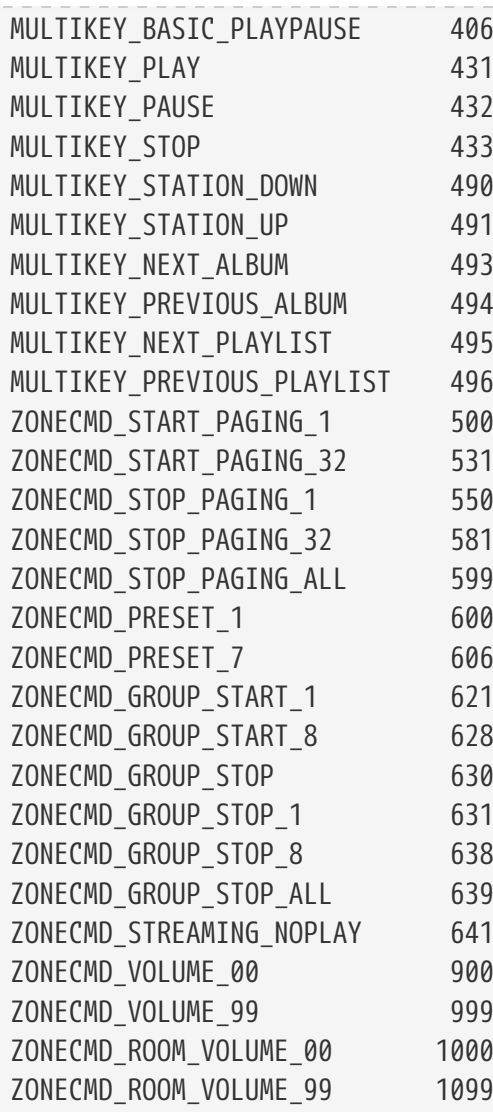

## **Examples**

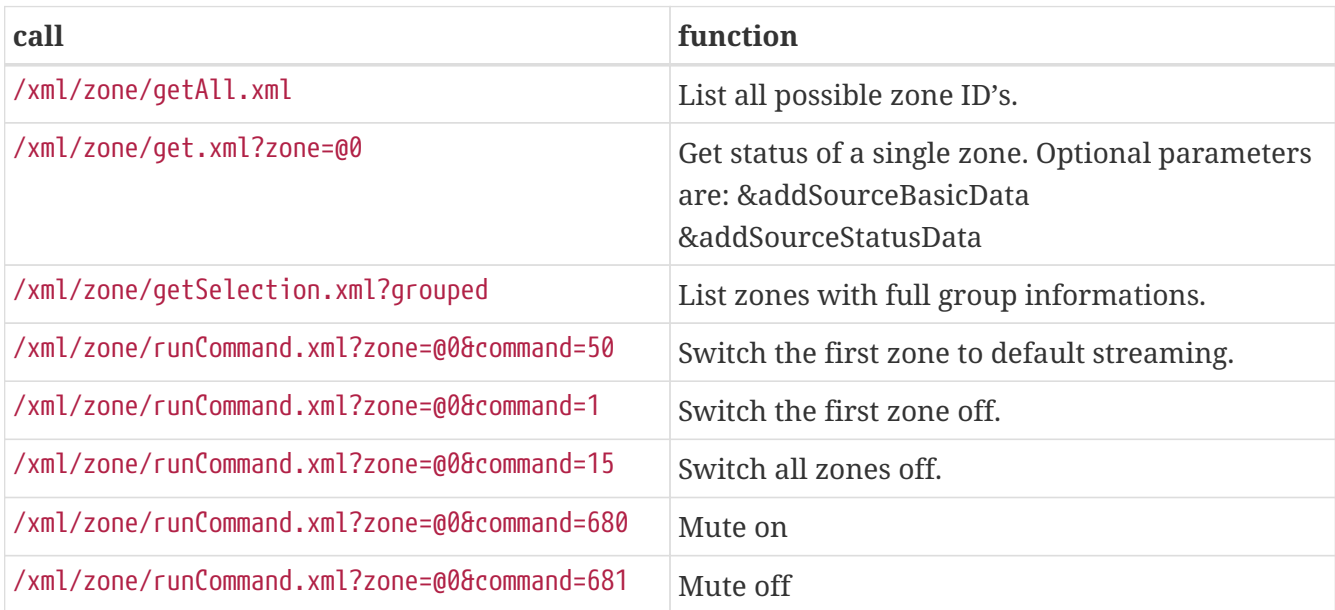

## <span id="page-2-0"></span>**1.2. Set Zone Source**

Select a zone source by short name

#### **shortSourceName**

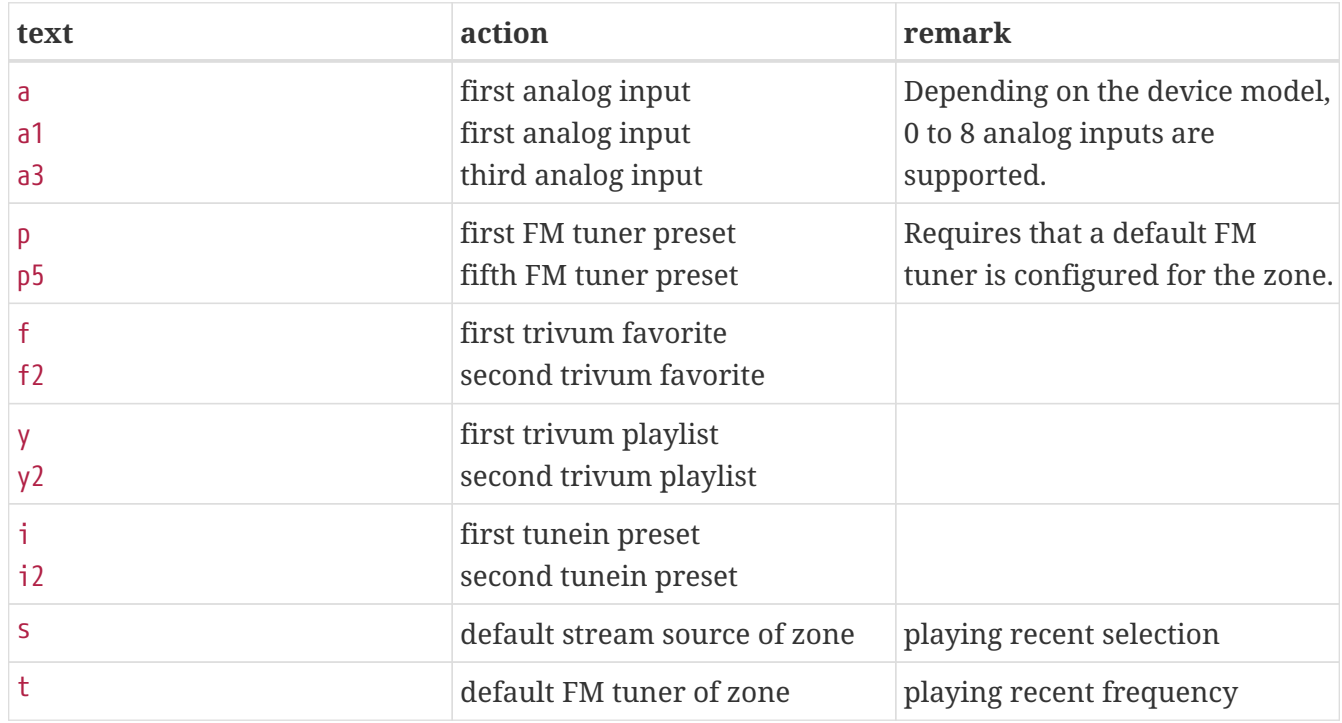

#### **Examples**

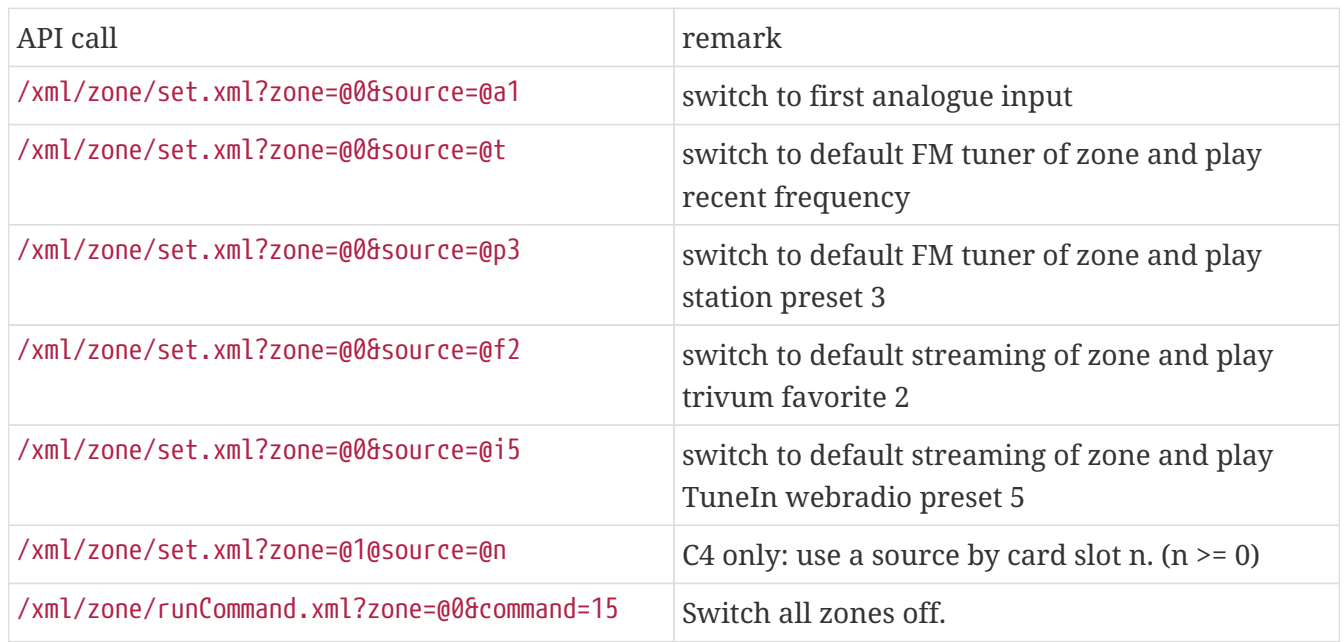

## <span id="page-3-0"></span>**1.3. Set Zone Attribute**

Change basic values in a zone, like volume, mute, balance or bass.

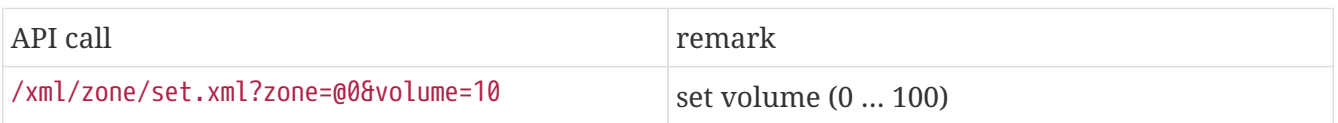

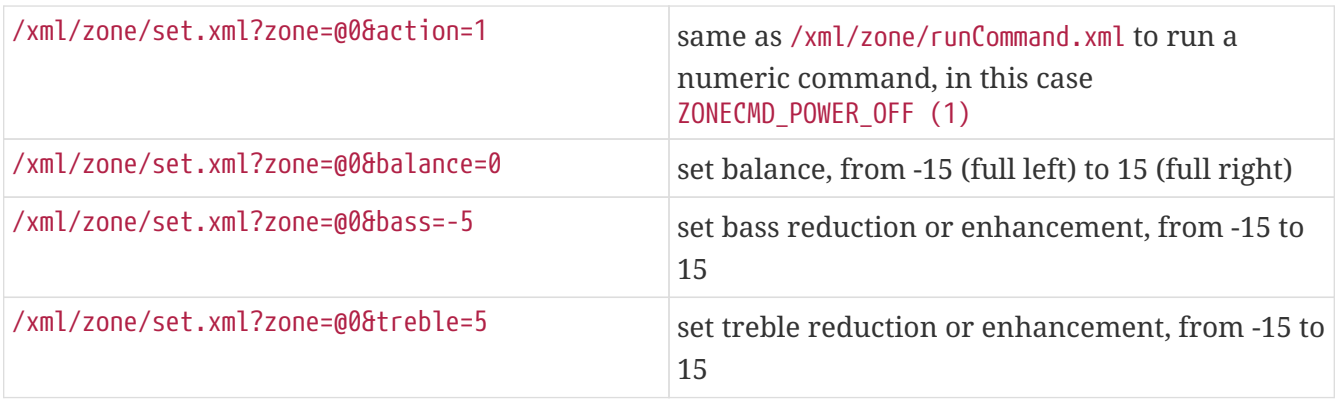

### <span id="page-4-0"></span>**1.4. trivum Favorites**

To create trivum favorites:

- play some music content, like a NAS album
- then select  $\cdots$  at the right top
- then select "Add to trivum favorites".

Get the list of trivum favorites:

/api/v1/trivum/favorite.xml

Play a trivum favorite:

/xml/zone/set.xml?source=@f1&zone=@0

You may also add options:

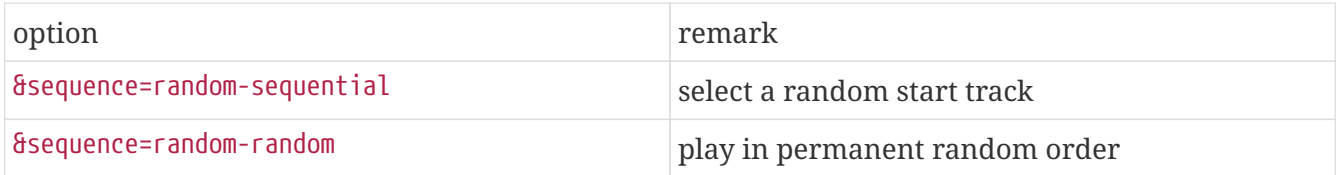

#### <span id="page-4-1"></span>**1.5. trivum Playlists**

Get the list of trivum playlists:

/api/v1/trivum/playlist.xml

Play a trivum playlist:

/xml/zone/set.xml?source=@y1&zone=@0

You may also add options:

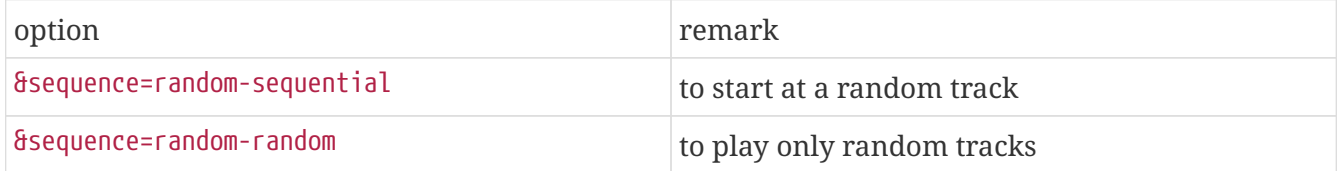

### <span id="page-5-0"></span>**1.6. TuneIn Favorites**

These can also be created by  $\cdots$  at the right top while a TuneIn station is playing.

Get the list of TuneIn favorites:

/api/v1/tunein/favorite.xml

Play a TuneIn favorite:

/xml/zone/set.xml?source=@i1&zone=@0

#### <span id="page-5-1"></span>**1.7. FM presets**

List FM presets:

/xml/system/getTunerStationList.xml

*On C4 this shows the system wide list of FM presets, but no local presets stored per FM tuner card.*

#### <span id="page-5-2"></span>**1.8. NAS status and control**

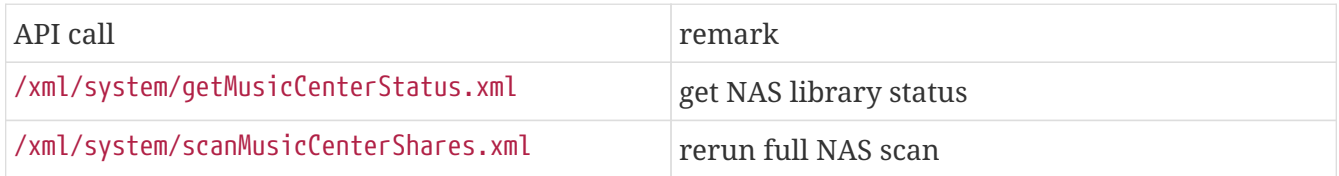

#### <span id="page-5-3"></span>**1.9. Group management**

Groups can be created, changed or removed by one call:

/xml/zone/createGroup.xml?zone=zVisu&oldgroup=zMaster&members=++----------

Parameters:

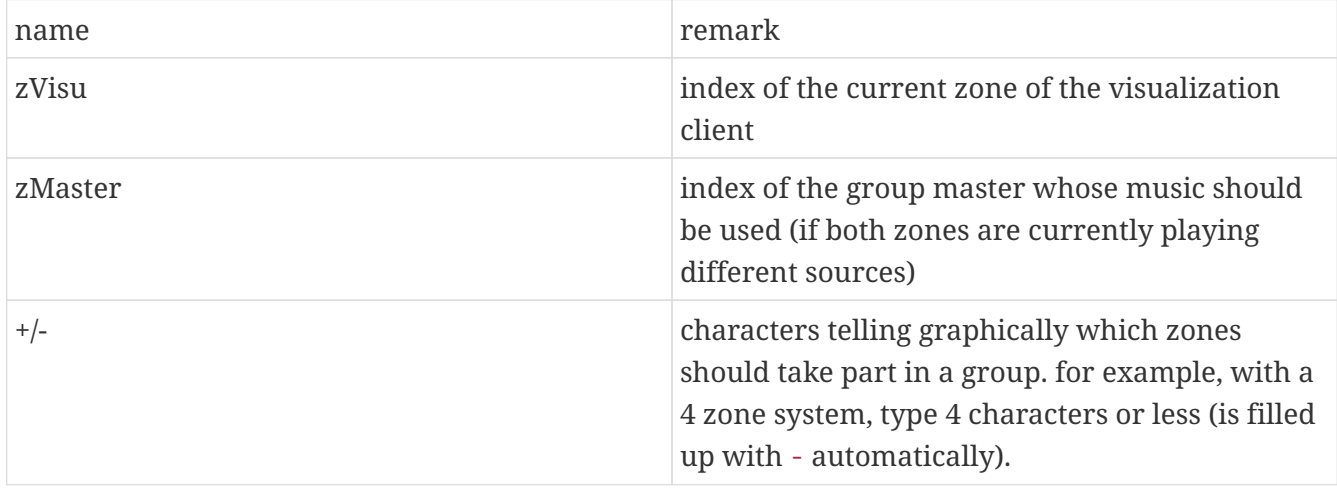

#### **Example: second zone joins playback of first zone**

• first zone is playing a stream, second zone is playing FM tuner, all other zones are off.

• second zone should be added to a group with first zone, and it should take over music from first zone (the stream).

#### /xml/zone/createGroup.xml?zone=1&oldgroup=0&members=++--

Result: the second zone starts playing the same stream as first zone.

#### **Example: first zone joins playback of second zone**

- first zone is playing a stream, second zone is playing FM tuner, all other zones are off.
- first zone should be added to a group with second zone, and it should take over music from second zone (the tuner).

/xml/zone/createGroup.xml?zone=0&oldgroup=1&members=++--

Result: first zone starts playing the same FM tuner as second zone.

This means if both zones are playing different sources then "oldgroup" decides which music to play after the group join.

#### **Example: second zone should leave the group**

/xml/zone/createGroup.xml?zone=0&oldgroup=0&members=+---

Relevant here is the change from + to - in the members list.

#### **Change volume level within a group**

Within a group, zones normally do not use isolated volume levels, but a change in volume affects all group members. This interdependency is handled by the call:

#### /xml/zone/setVolume.xml

By default, this call will not simply **set** an absolute volume level, but it **steps a bit** into the direction of a given target volume. This is best used with a + or - button in your visualization.

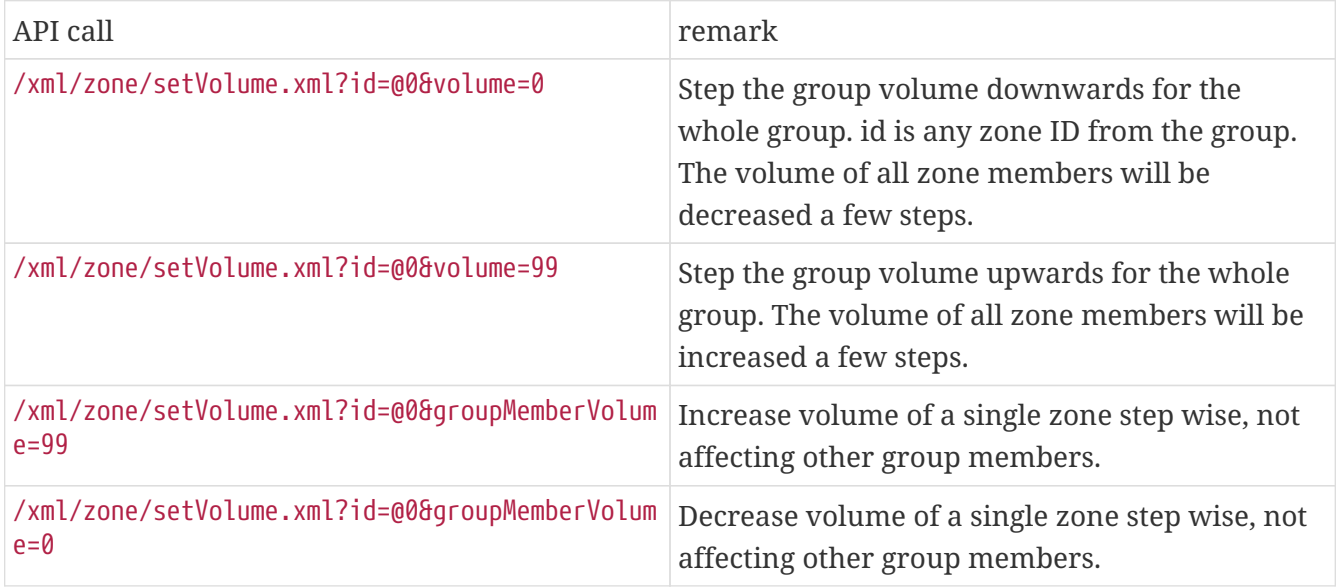

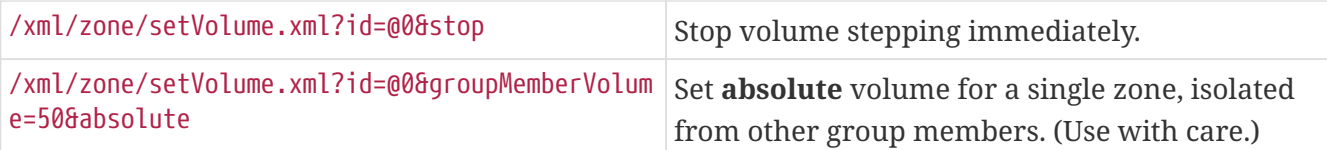

To get the new volume level informations within a group make a getChanges call and look into the volume status list.

#### /xml/zone/getChanges.xml?zone=@0&visuid=90&apiLevel=2&now

**Example output**, if grouped, under zone / status:

```
<zone>
  ...
 <status>
 <volume>17</volume> - volume of zone making the getChanges call
  ...
 <group>
   <zone>0</zone>
   <volume>17</volume> - volume for zone id 0
 </group>
 <group>
   <zone>1</zone>
   <volume>26</volume> - volume for zone id 1
 </group>
 <group>
     ...
 </group>
 <groupMembers>2</groupMembers>
 </status>
</zone>
```
For a full explanation of getChanges see [Get Zone Status.](#page-8-1)

#### <span id="page-7-0"></span>**1.10. Paging**

Pagings must be configured in the web configuration. Then the following calls can be used:

#### **Start paging**

#### /xml/paging/start.xml

#### Parameters

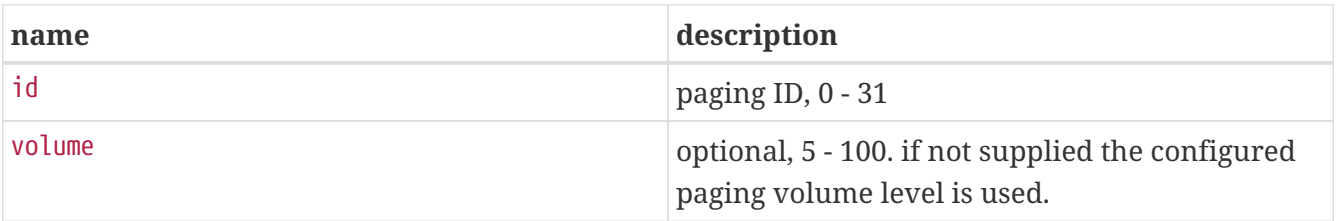

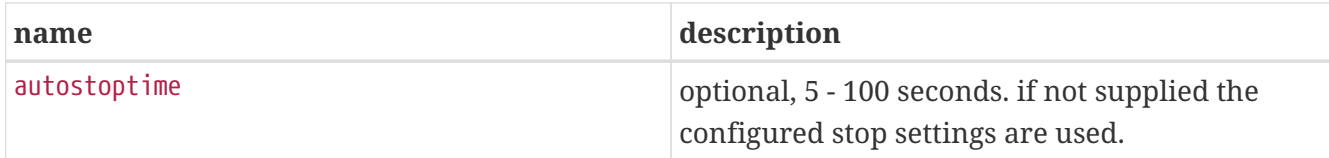

#### **Example**

/xml/paging/start.xml?id=0&volume=10&autostoptime=10

A paging stops automatically after the defined time, but you may stop it earlier by calling:

/xml/paging/stop.xml?id=0

## <span id="page-8-0"></span>**2. Interactive Music Selection**

Starts with:

/xml/system/getWebTouchMenu.xml?which=music&zone=@0&visuid=90

This produces records like:

```
<row>  <type>action</type>
    <mode>menu</mode>
 <action>/xml/system/getWebTouchMenu.xml?which=trivumFavorites&amp;keypad=4</action>
   <icon>/imgs/visuIconServiceFavorites_128px.png</icon>
   <text>trivum_20favorites</text>
\langlerow\rangle
```
then, per record:

- decode and display the text field in your visualization. \_20 means a character with Ascii Code 0x20 (a space).
- if touched, call the action url and display the next menu level.

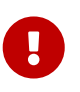

Do not rely on the permanent availability of specific menu levels. Especially the menus provided by music services may change over time.

## <span id="page-8-1"></span>**3. Get Zone Status**

## <span id="page-8-2"></span>**3.1. Synchroneous**

Poll the status of a zone with one short API call:

/xml/zone/getChanges.xml?zone=@0&visuid=90&apiLevel=2&now

Parameters

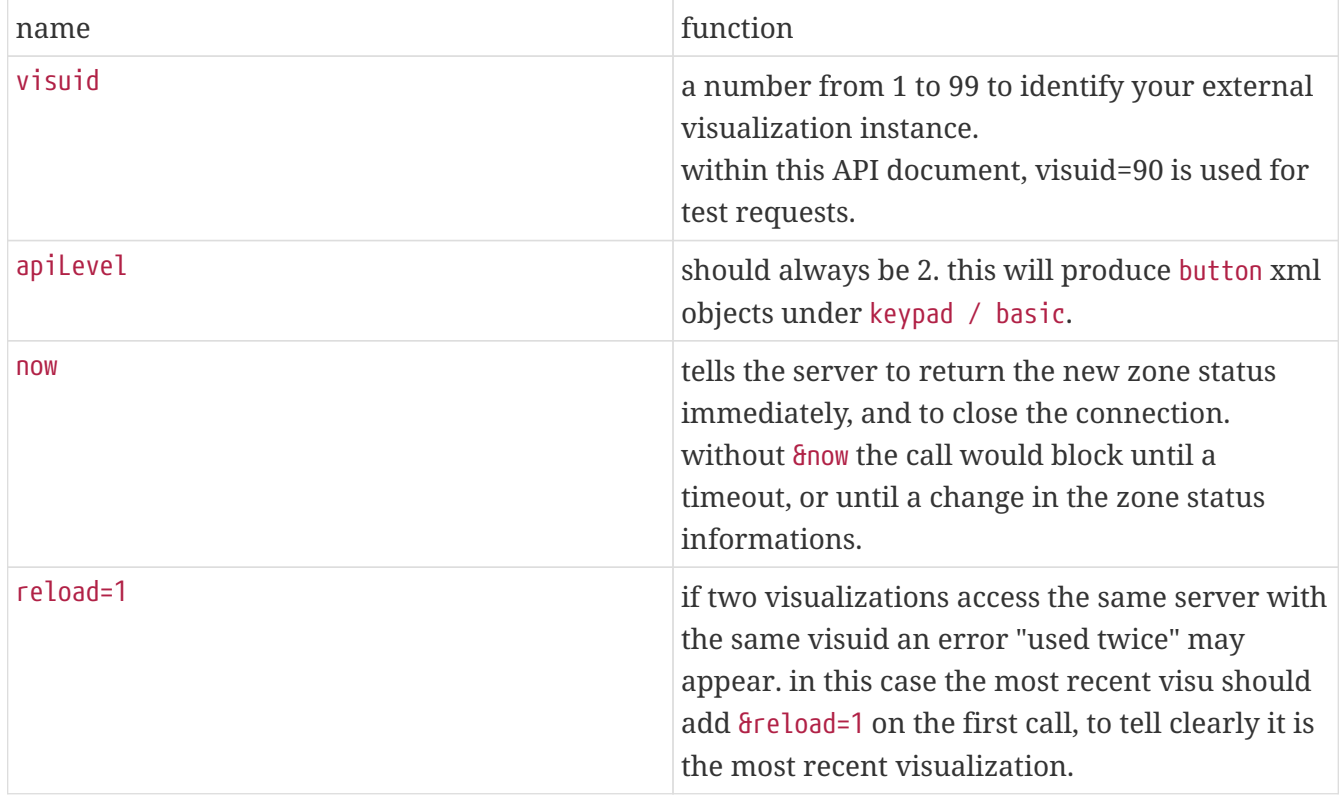

#### **About Control units (Visualizations)**

If you send requests with visuid=90 a *Control Unit* object with ID 90 is created in the server.

You can get the list of current Control Units in the web configuration, under *Control Units*.

After first access, the unit is listed as "Not configured". As soon as you change it's configuration, e.g. by setting the option "Off by a short press on power", it is called *Configured*, and later cleanups of the Control Units list will not delete this one.

If there are no requests for this unit, after some time it will be listed under "currently inactive control units".

## <span id="page-9-0"></span>**3.2. Asynchroneous**

This means a HTTP call will not return immediately, but it will block until something changes.

Example:

/xml/zone/getChanges.xml?zone=@0&visuid=90&apiLevel=2

Notice that &now is missing. The following will happen:

*on first API call:*

A Control Unit with ID 90 is created, and linked with the first zone. The API call returns immediately, with full status data of the zone.

*on all further API calls:*

The existing Control Unit 90 is reused. The API call may block, until:

- a timeout is reached (10 seconds approx.). in this case you get a reply like: <rows><system><timeout>1</timeout>
- or until something changed, for example, the volume in the zone.

if (many) status data has changed at the server between two getChanges calls, the call may not block at all, but return the new status immediately.

when you receive a timeout, just re-run the getChanges immediately. this means you may run getChanges endlessly, in a loop, for example in a separate I/O thread. Because a request returns only on changes, this will cause no load problems with the server.

when you do not receive a timeout, i.e. the call returns immediately or after a few seconds (as soon as something has changed), then process the status data, and then re-run the getChanges request.

## <span id="page-10-0"></span>**3.3. Appendix: schematic example for a Visu Client Application**

## <span id="page-10-1"></span>**3.3.1. Single Thread Application**

This requires that you can test, in your programming language, if reply data for a socket exists (via select() call).

#### **Main Thread**

- start: send /xml/zone/getChanges.xml?visuid=90&now
- loop begin: update the GUI.
	- process input events from user.
	- send synchroneous commands like: /xml/zone/runCommand.xml?… receive reply, check rc AND process xml status data (same as with getChanges replies)
	- check if reply data exists for ongoing getChanges call (in C code: select() call on socket) IF data exists from trivum server:
		- Look for <userdata name="rc">0</userdata>. If NOT present \_ process the error and wait a few seconds. Else if NOT a timeout \_ process xml reply (status data) Endif async call (just send) /xml/zone/getChanges.xml&visuid=90&onlyChanges Endif
- if no data from server arrive within 1 minute
	- async call (just send) /xml/zone/getChanges.xml&visuid=90&onlyChanges endif
- re-run loop

### <span id="page-11-0"></span>**3.3.2. Two Thread Application Example**

Can be used if you prefer to run blocking receives on sockets in a separate I/O thread.

#### **Main Thread**

- update the GUI.
- process input events from user.
- send synchroneous commands like: /xml/zone/runCommand.xml?… receive reply, check rc AND process xml status data (same as with getChanges replies)
- receive status data and errors from Status Thread.
- re-run this loop.

#### **Status Thread**

- IF on first loop:
	- send /xml/zone/getChanges.xml?visuid=90&now ELSE
	- send /xml/zone/getChanges.xml?visuid=90&onlyChanges
- receive reply (this is blocked up to 10 seconds)
- Look for <userdata name="rc">0</userdata>. If this is NOT present then there is an error. Make sure not simply to re-run the loop on errors, but at least wait a few seconds, and tell the Main Thread.
- Look for <rows><system><timeout>1</timeout>. IF this is present
	- re-run the loop immediately. ELSE
	- process the reply status data, and copy new status data to Main Thread.
- re-run this loop.